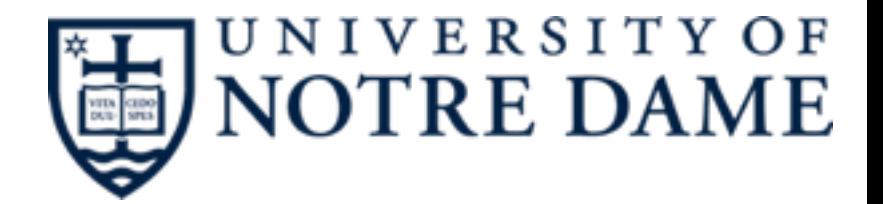

# connect **Tutorial**

## **Using the service**

#### Kenyi Hurtado

**June 17, 2016** <sup>1</sup>

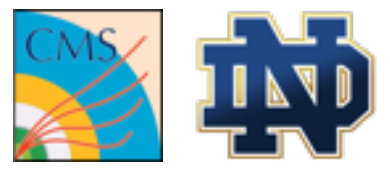

#### **Introduction**

- We have already seen how to submit condor jobs.
- CMS Connect is not a normal HTCondor Pool though, it flock jobs to the CMS Global Pool and is integrated with CMS services (and its requirements).
- These slides will show you how to use this service.

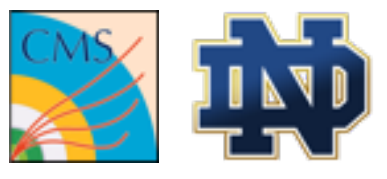

## **Covered in this tutorial**

- •Account creation
- •Transferring proxy certificates
- •Submitting to specific resources
- •Dashboard reporting
- •Stash

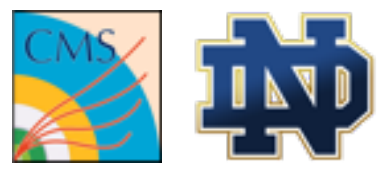

## **Service Details: Signing up**

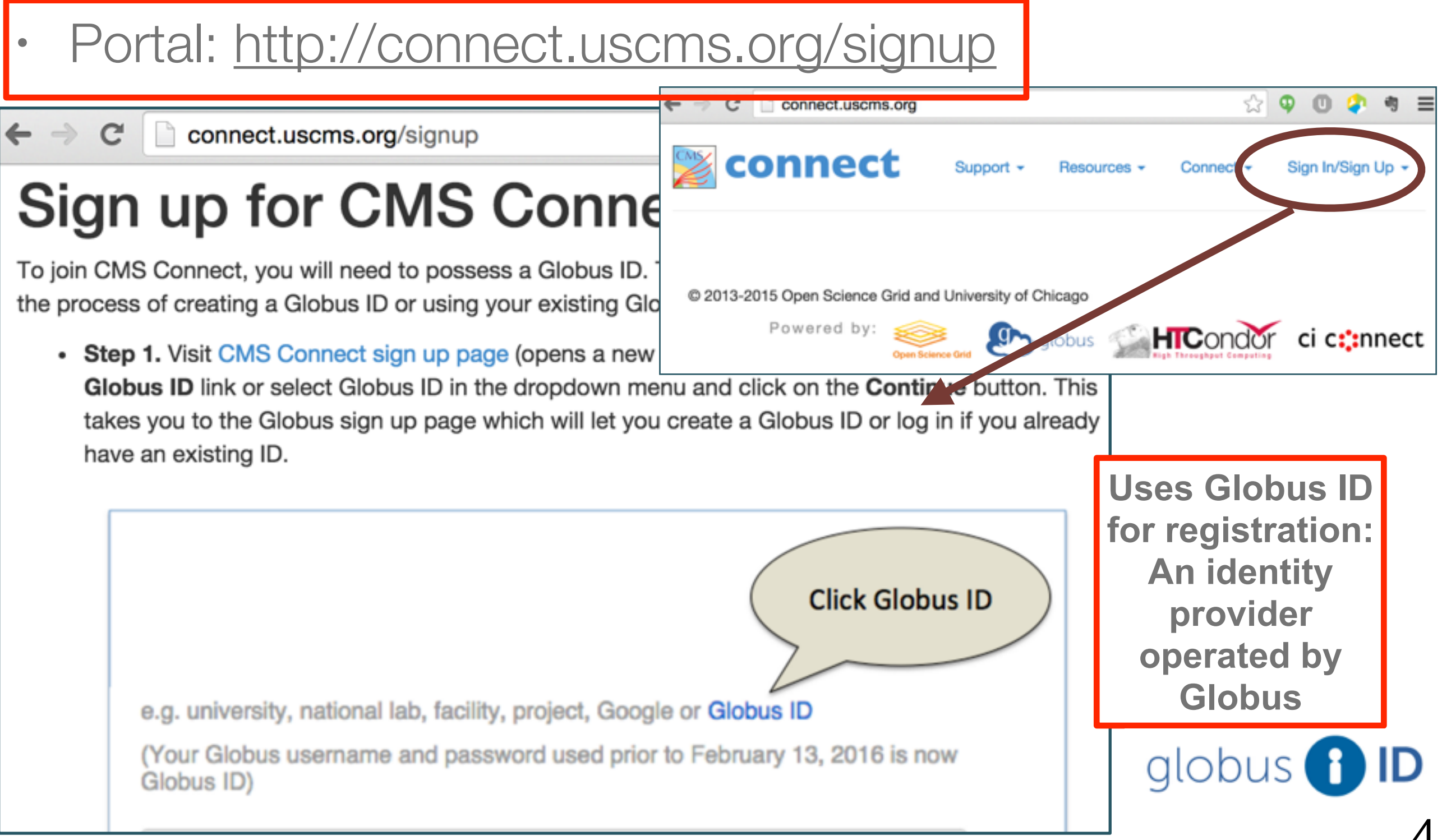

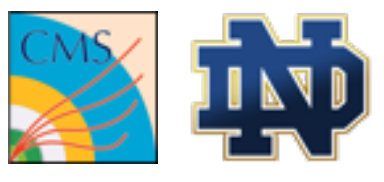

## **Service Details: Signing up**

#### • Portal: [http://connect.uscms.org/signup](http://connect.uscms.org)

#### Create a Globus ID

The client Globus Auth is requesting access to your globusid.org account for accessing a third-party website or application located at **auth.glot** account to continue.

#### Username

#### username

Not available, but these are: username1 usernam Usernames may contain both letters and numbers NOTE: this is an ID you are creating - not a worl

#### Password

........

#### E-mail user@myInstitution.edu

**• Provide your CMS affiliated** University/Institution email. • After a user is approved, the dierge login account for the submission machine is created within a few hours.

**Uses Globus ID**  long **for registration: An identity provider operated by Globus** globus

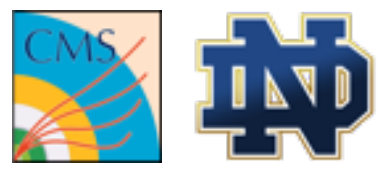

#### **Account creation**

- After being approved, CI-Connect will take care of creating a user account in the submission machine. Give it a few minutes before trying…
- You can then login via ssh

\$ ssh <user>@[login.uscms.org](http://login.uscms.org)

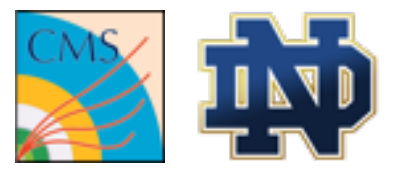

### **Proxy Certificates**

- Just like in lxplus machines, one of the first things you need to do is to be sure you have your user CMS VO certificates in the machine.
- If you don't have certificates, follow the [Twiki](https://twiki.cern.ch/twiki/bin/view/CMSPublic/WorkBookStartingGrid#ObtainingCert)
- If you already have certificates installed on lxplus or somewhere else, you can use the **copy\_certificates** utility

#### <http://docs.uscms.org/Proxy+Certificates>

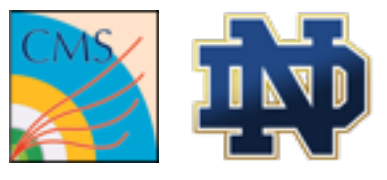

### **Proxy Certificates**

\$ copy\_certificates

 This script checks if you have globus certificates or lets you copy them from another machine otherwise (default: [lxplus.cern.ch](http://lxplus.cern.ch))

Check for certificates in /home/yourusername/.globus

Enter hostname of machine to login: **lxplus.cern.ch** Enter username for lxplus.cern.ch: **yourusername** Password: All Done...

#### <http://docs.uscms.org/Proxy+Certificates>

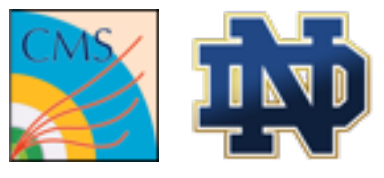

#### **Create a proxy**

\$ voms-proxy-init --voms cms -valid 192:00

Your identity: /DC=ch/DC=cern/OU=Organic Units/OU=Users/CN=khurtado/CN=764581/CN=Kenyi Paolo Hurtado Anampa Creating temporary proxy ......................................................................... Done Contacting voms2.cern.ch:15002 [/DC=ch/DC=cern/OU=computers/CN=voms2.cern.ch] "cms" Done Creating proxy .......................................................................................................... Done

Your proxy is valid until Fri Jun 24 12:58:27 2016

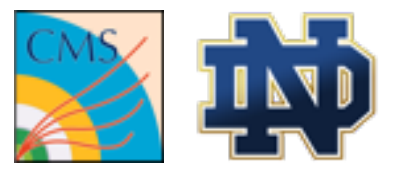

### **Projects or Groups**

- Each user is added to a group Institution. This is mostly used for accounting in the CI Connect platform and can also be used for Internal organization.
- You can check what projects you belong to from here:

https://portal.uscms.org/globus-app/groups

• Or from the login machine:

\$ connect show-projects

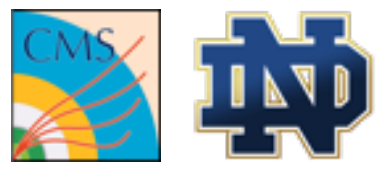

#### **Projects or Groups**

- To see what your default project is:
	- Login to [login.uscms.org](http://login.uscms.org)

\$ connect project #Might give problems on MACs

Alternatively:

\$ cat ~/.ciconnect/defaultproject cms-org-nd

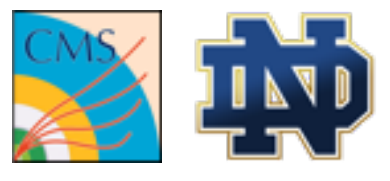

### **Selecting Sites**

- You can select the Tier Sites you wish to run your jobs at.
- All US Tier Sites are selected by default. You can change the default Sites in your shell session with:

```
$ source /etc/ciconnect/set_condor_sites.sh <pattern>
Examples: 
      - All Sites: set condor sites T*
      - T2 Sites: set_condor_sites T2_*
      - Tier US Sites: set condor sites T? US *
```
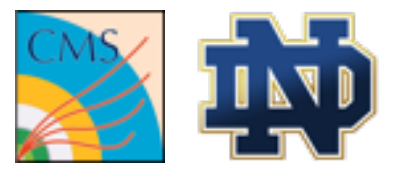

### **Selecting Sites**

• You can also add +DESIRED\_Sites in your submission file to make it permanent on a particular workflow, but wildcards are not supported there.

#submit.jdl +DESIRED\_Sites="T2\_US\_Caltech,T2\_US\_Florida,T2\_US\_MIT"

• You can get a list of sites with **get\_condor\_sites <pattern>** 

\$ get condor sites T3 UK \* T3\_UK\_SGrid\_Oxford,T3\_UK\_London\_QMUL,T3\_UK\_ScotGrid\_GLA,T3\_UK\_London\_UCL

13

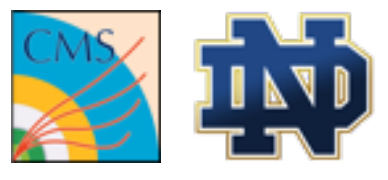

## **Let's submit a job!**

Using all sites available…

#### **\$ source /etc/ciconnect/set\_condor\_sites.sh T\* \$ tutorial quickstart**

Installing quickstart (master)... Tutorial files installed in ./tutorial-quickstart. Running setup in ./tutorial-quickstart...

- \$ cd tutorial-quickstart
- \$ mkdir log

#### **\$ condor\_submit tutorial03.submit**

Submitting job(s)....... 100 job(s) submitted to cluster 482503.

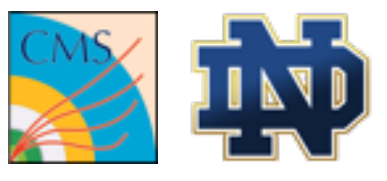

- CRAB implements CMS dashboard reporting
- As mentioned before, CMS-Connect is oriented for non-CRAB job workflows though...
	- But it is important to measure Site Activity coming from CMS-Connect to standard CMS monitoring services.
- We can report condor regular jobs, DAGman jobs don't support dashboard reporting at the moment.

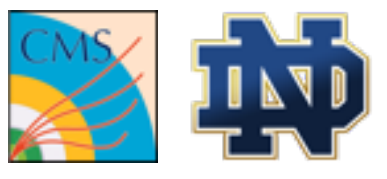

- If you go to the [Dashboard Site](http://dashb-cms-jobsmry.cern.ch/dashboard/request.py/taskmonitoring) you should be able to see your task by date
- If you would like to know your task name, look for the **Dashboard\_taskid** Class Ad in your jobs.

#### **\$ condor\_q 482503.99 -af Dashboard\_taskid**  cmsconnect\_khurtado\_tutorial03\_cbdfd1d15cb4f654

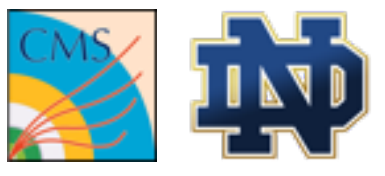

#### [tutorial03 jobs Distributed By Site](http://dashb-cms-jobsmry.cern.ch/dashboard/templates/task-analysis/#user=Kenyi+Paolo+Hurtado+Anampa&refresh=0&table=Jobs&p=1&records=25&activemenu=2&status=&site=&tid=cmsconnect_khurtado_tutorial03_cbdfd1d15cb4f654)

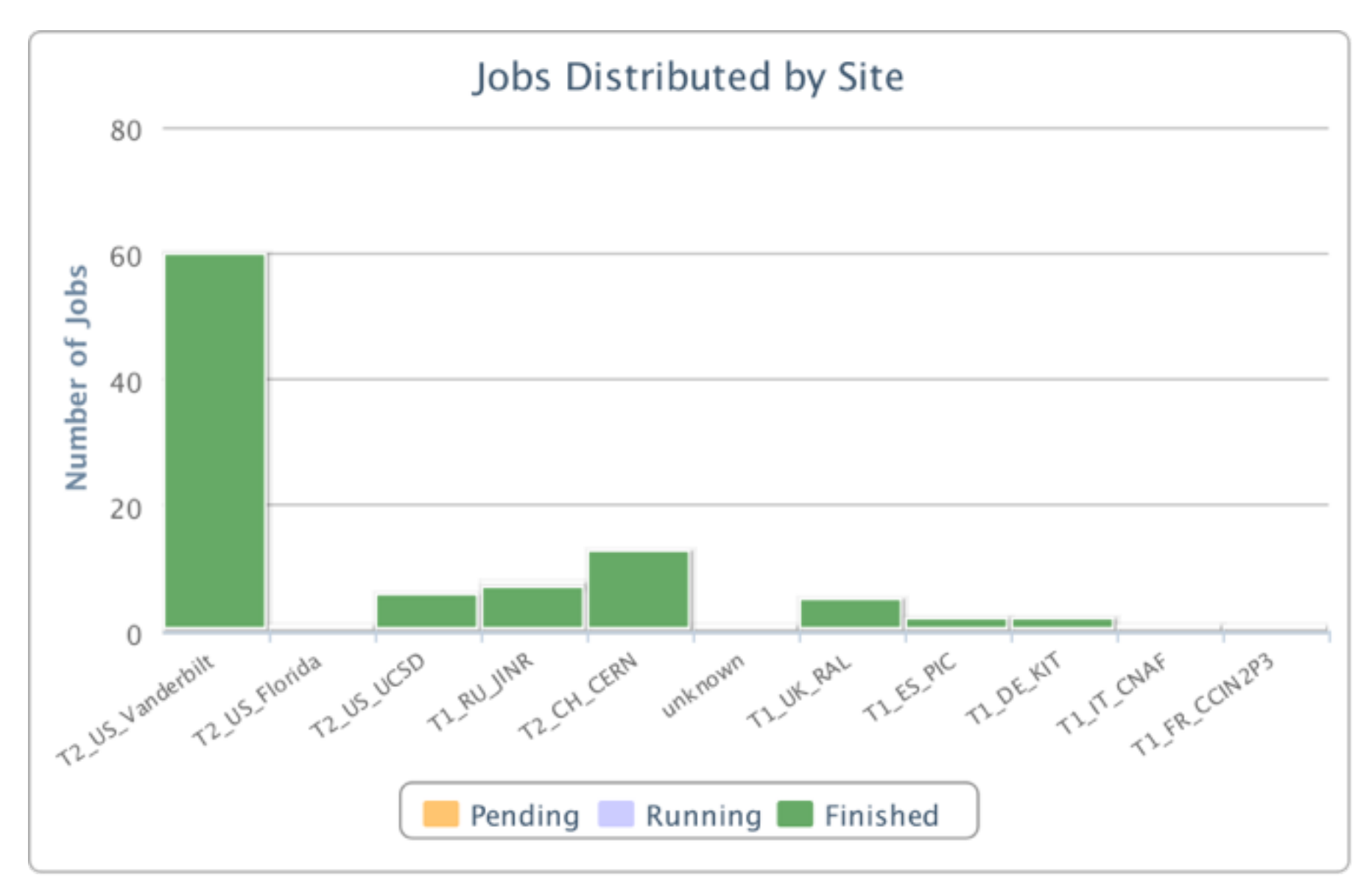

 $\frac{11}{17}$ Integrated CMS Dashboard monitoring with condor job submission

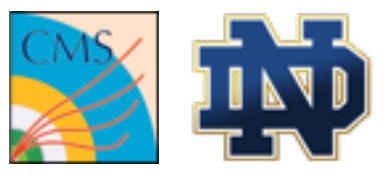

• Current reporting model:

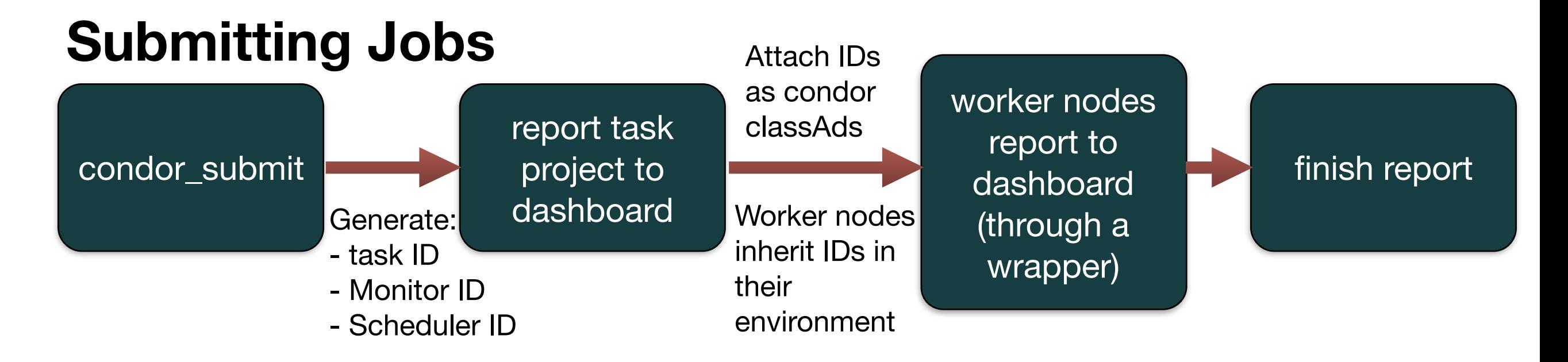

#### **Deleting Jobs**

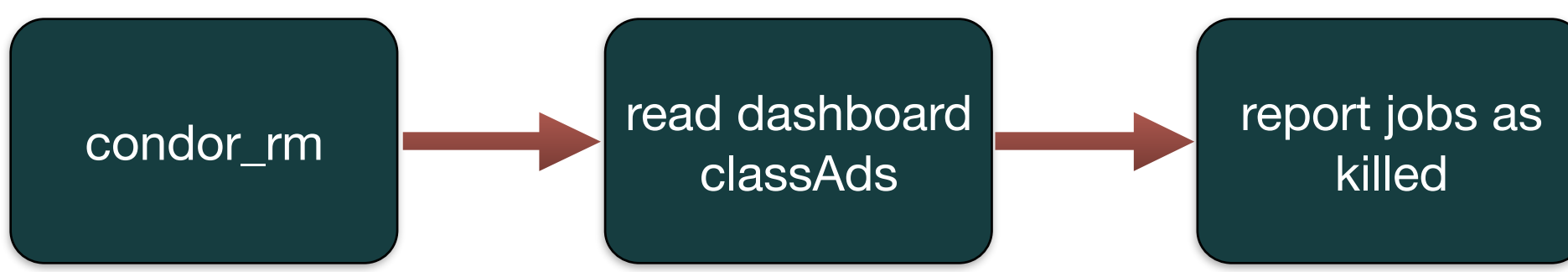

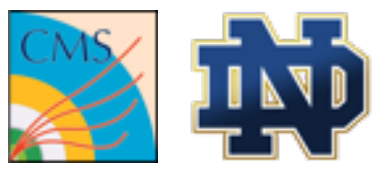

#### • **What can be reported?**

- As opposed to regular CRAB workflows, users are responsible in terms of workflow tools, stage-out, error codes, etc.
- To get the "full dashboard experience", the user can include extra bits in their scripts to inform e.g the number of events in the job, storage element name, stage-out time and exit code, etc.
	- However, even **if the user doesn't do anything, the basic level of details is still handled by the CMS-Connect wrappers**. E.g.- Application times and exit code, hostname, computing element name, etc.

#### [Dashboard full reporting documentation](http://docs.uscms.org/CMS+Dashboard+Job+Monitoring) 19

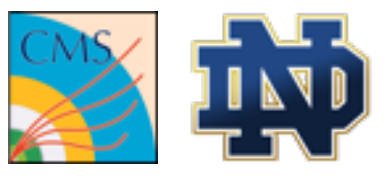

- Condor jobs are submitted with "cmsconnect" as the name of the submission tool.
- **Supporting other submission tools in CMS-Connect**
	- In principle, other submission tools could be used for the user's convenience too (e.g. grid-control, farmout, lobster, etc).
	- The integrated dashboard would be disabled via the environment variable CONDOR\_CMS\_DASHBOARD="False"
	- Such tools would report with their own tool names. A dashboard API would be created in order to see all jobs from all submission tools submitted from CMS-Connect in that case.

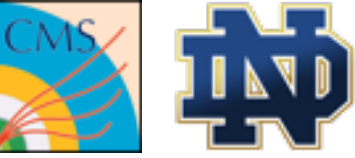

## **A Virtual CMS analysis Cluster**

- Users should not expect to run jobs with data or software stored in their home directories.
	- Instead, use CVMFS, XRootD, HTCondor transfer mechanisms, etc to ensure the worker nodes can read them.

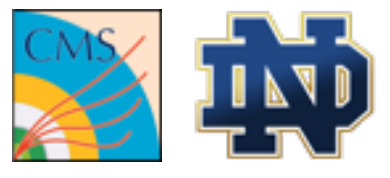

### **Service Details: Stash**

- •Stash: The OSG Connect storage service
	- Temporary data storage solution.
		- To assist with pre-stage job input data files, write output files for later use, etc
	- Currently no user quota. When space becomes tight, files are removed on a simple least-recently-used basis.

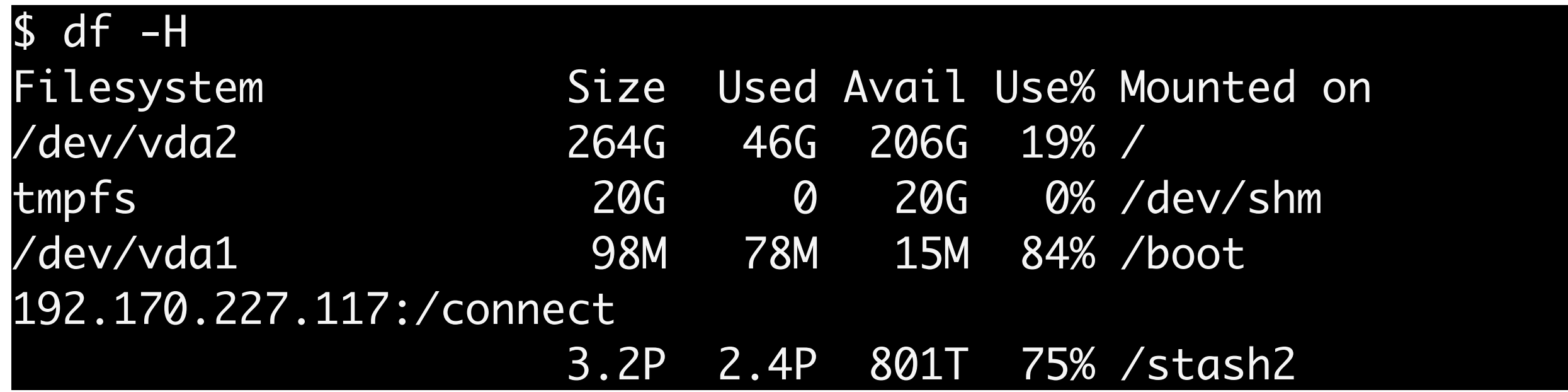

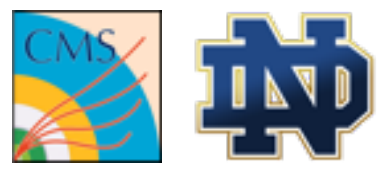

### **Service Details: Stash HTTP**

#### /stash2/user/<user>public [http://stash2.ci-connect.net/+<user>/](http://stash2.ci-connect.net/+%3Cuser%3E/)

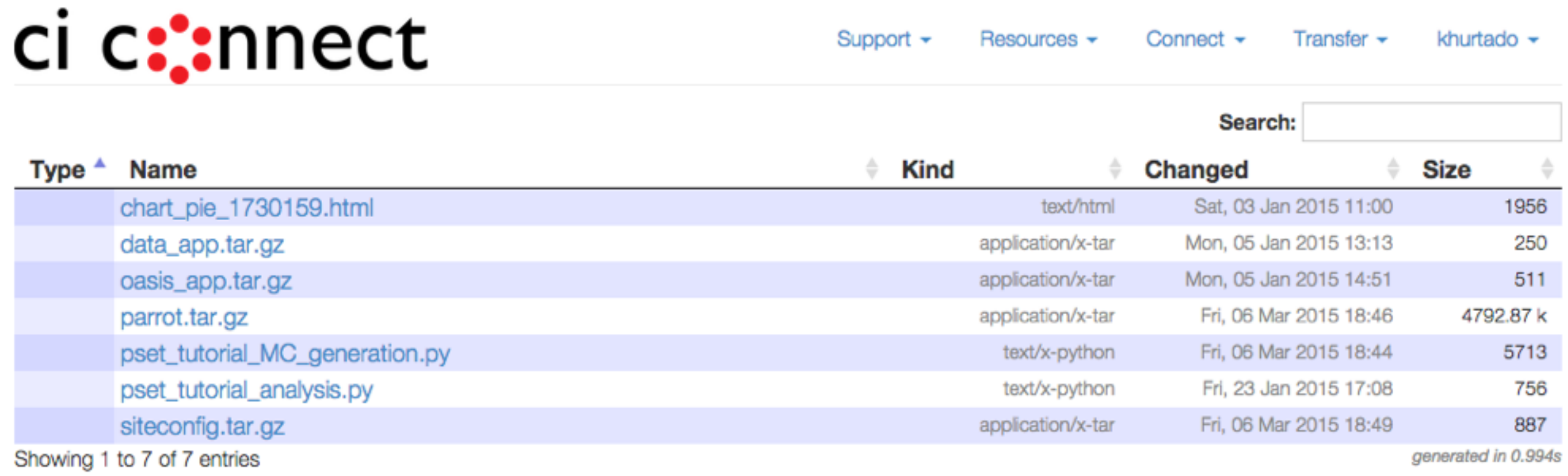

Can be used to e.g transfer sandboxes easily without depending on HTCondor transfer mechanisms, etc…

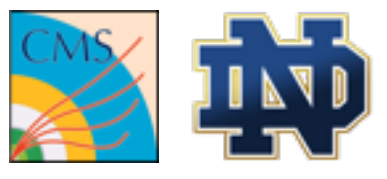

### **Acknowledgements**

- UChicago OSG Team:
	- Rob Gardner
	- Lincoln Bryant
	- Suchandra Thapa
	- Balamurugan Desinghu
	- David Champion

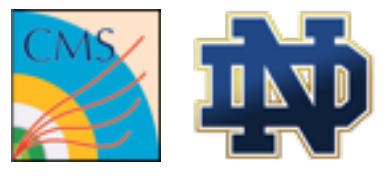

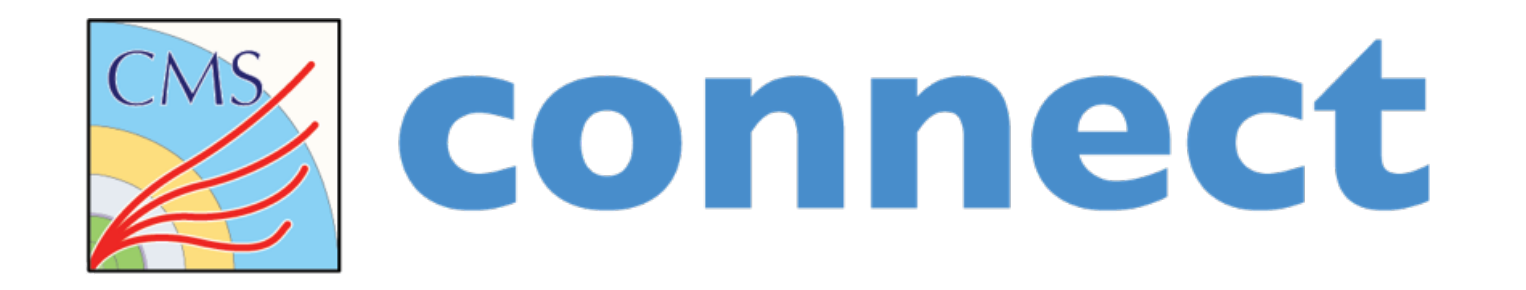

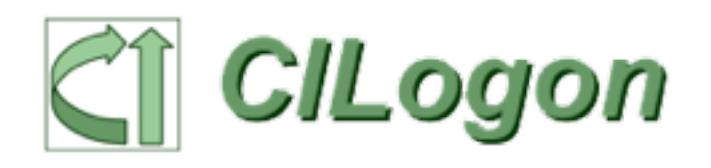

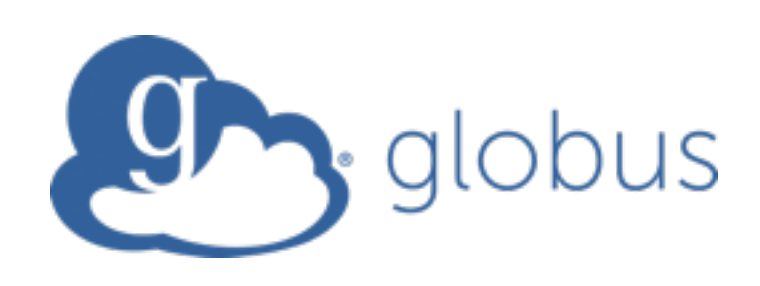

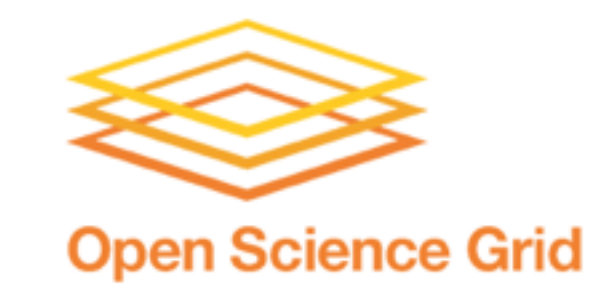

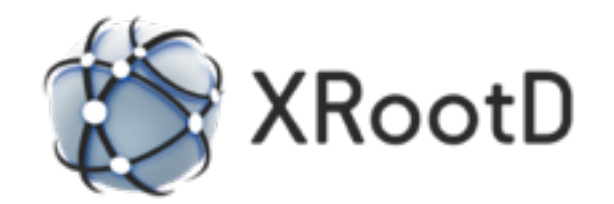

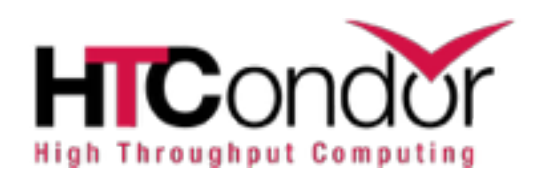